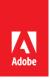

## **Employee Registration for National Pension System (NPS)**

# Standing Operating Procedure for Opening of National Pension System (NPS) Account for Corporate employees

To start contributing towards NPS, employees need to perform 2 steps:

- 1. Create account on NSDL & generate PRAN (if not already)
- 2. Update contribution to be deducted through employer, on Excelity

Both the steps are described below:

- 1) Creation of Account on NSDL & generation of PRAN
  - a. Online basis PAN and KYC verification by Bank

**Process Overview:** The objective of the process is to give step-by-step guide to open the NPS account for Corporate employees registered with HDFC Bank (as a Point of Presence - POP) for NPS. Below process can be followed by employees who have an E KYC compliant bank account (All Indian Banks).

In case your bank name does not appear in the drop down menu in this process, you can follow the physical mode of form submission (details mentioned in this document below)

<u>Important Requisites</u>: As a part of online subscription employee needs to upload image of cancelled cheque, photograph and signature, a minimum contribution of Rs. 500/- will have to be made through online mode of registration.

Employee to use the below link using PAN number for generating PRAN (Permanent Retirement Account Number). Visit website https://enps.nsdl.com

Online form filling for e-NPS PAN based subscriber registration:

1) Click on "Registration"

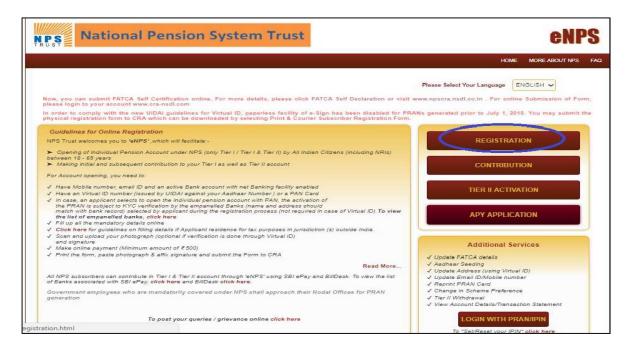

- 2) Click on New Registration
- 3) Click on Corporate Subscriber
- 4) In the filed "Register With", select Permanent Account Number (PAN)
- 5) Enter PAN Details
- 6) Select Your Bank

(Please select the bank in which you have a savings / current account that you wish to link with your NPS Account. Your KYC verification will be done by the Bank. A onetime fee of up to a maximum of Rs. 125 (plus applicable taxes) will be debited from your Bank account by the Bank as KYC authentication charges.)

If your Bank name does not show up in the drop down, please follow the physical mode of submission

7) Input CHO Details (Enter Corporate Name & select CBO details from Drop Down)

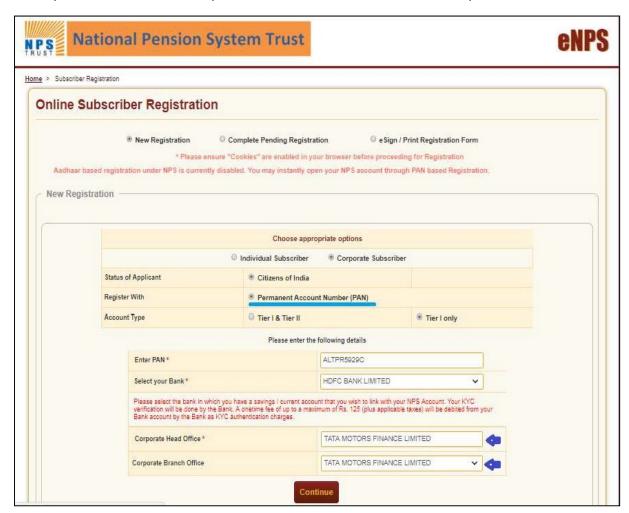

- 8) Fill all mandatory details (fields marked with \* are mandatory for registration), Sample fields have been filled in the below screenshot for easy reference
- 9) Enter Captcha and click on Generate Acknowledgement Number and Save the Ack. No. for future reference.

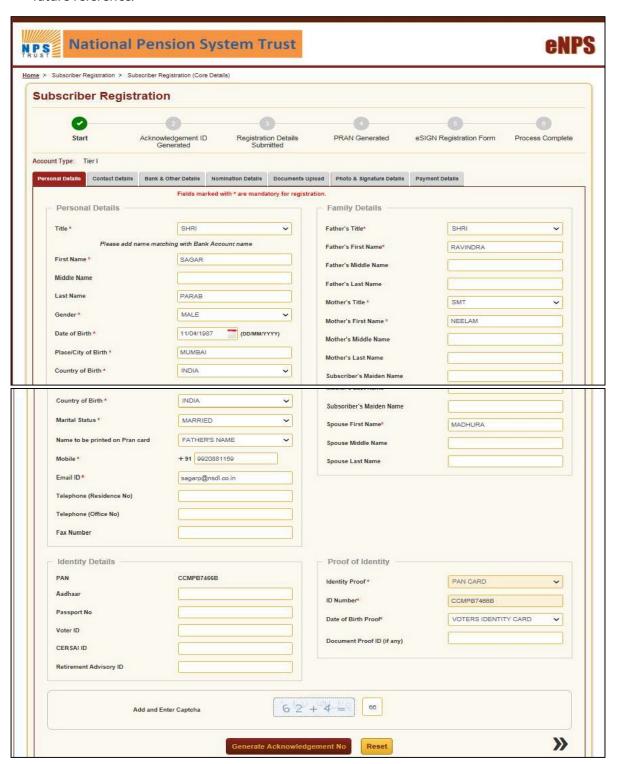

# 10) Save the Acknowledgement Number for future reference

If registration process is not completed due to any reason, then Acknowledgement Number can be used to complete the registration process later

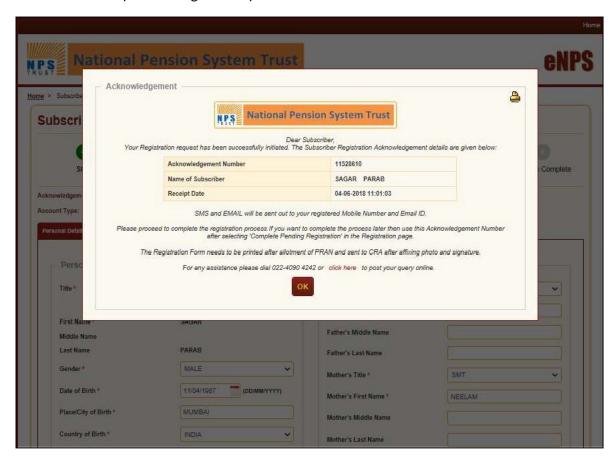

- 11) The Foreign Account Tax Compliance Act (FATCA) declaration\_ Regulatory Requirement:
  - Fill FATCA Details and all mandatory details
  - Resident of India needs to input Permanent Account Number (PAN) in the field of Tax Identification Number
  - Save & Proceed

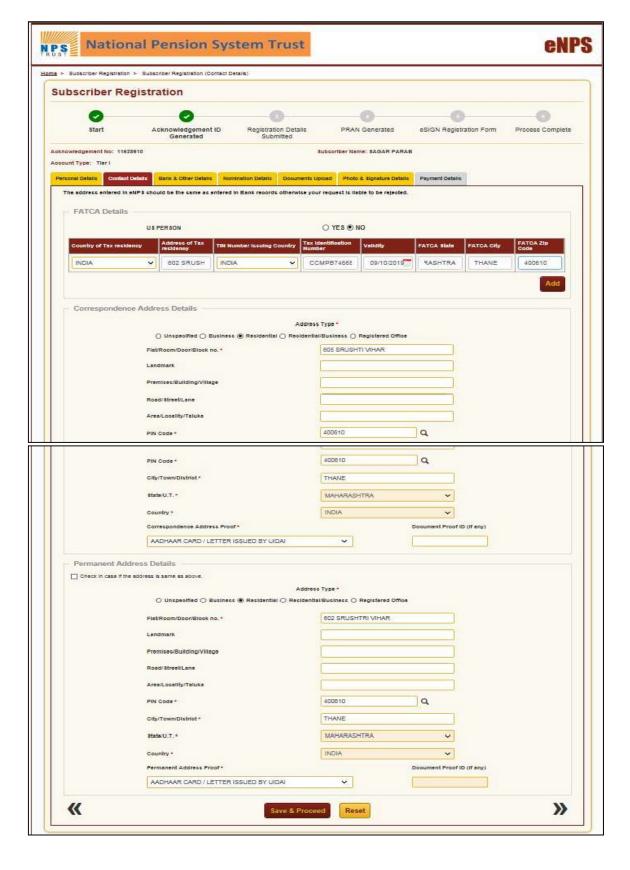

## 12) Bank & Employment Details:

- Fill Bank & Employment Details
  - · Date of Retirement will be 60 years from Date of Birth
  - Bank details should be exactly as mentioned in selected Bank Ac to get the KYC verified successfully. The address should be exactly same as mentioned in your bank account. Correspondence & Communication address should be the same
  - Fill all mandatory details (fields marked with \* are mandatory)

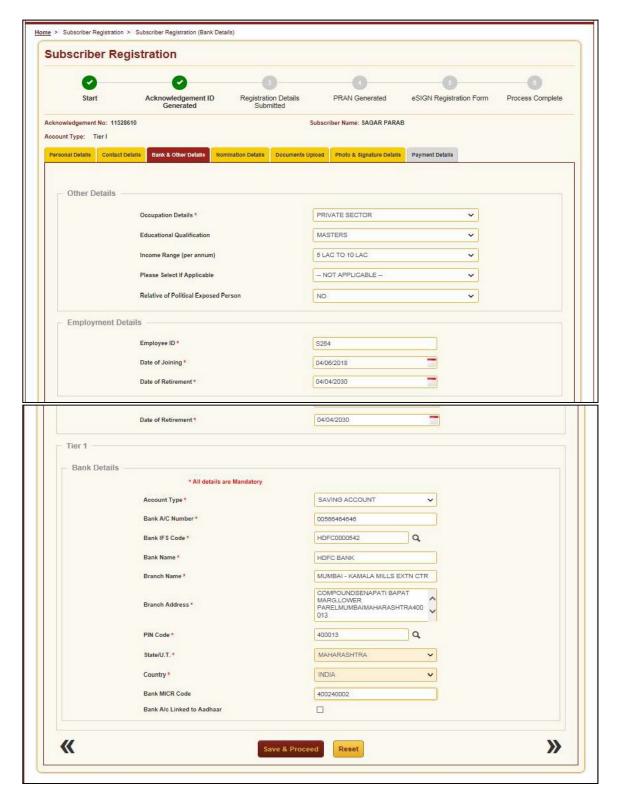

#### 13) NPS Scheme preference & Nominee details:

- · Choose Pension Fund Manager (PFM) from dropdown
- · Select any one investment option between Auto or Active;
  - If Auto choice selected then subscriber will have to select any one of the following options: Moderate, Conservative or Aggressive;
  - If Active choice is selected, then subscriber will have to define percentage for fund allocation, total of fund allocation across all assets class should be 100%
- Fill nominee details
  - Fill all mandatory details (fields marked with \* are mandatory)
  - Save & Proceed

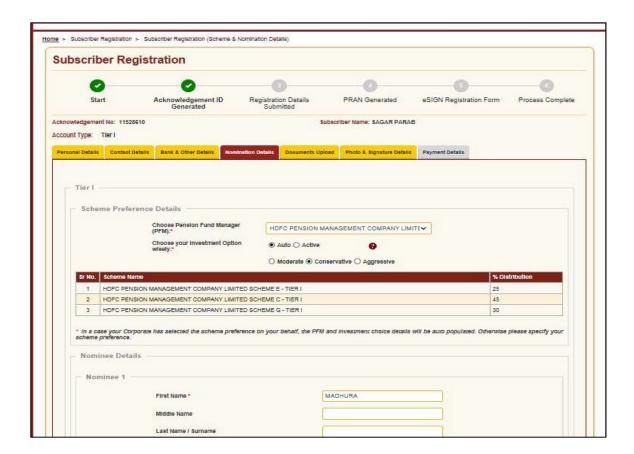

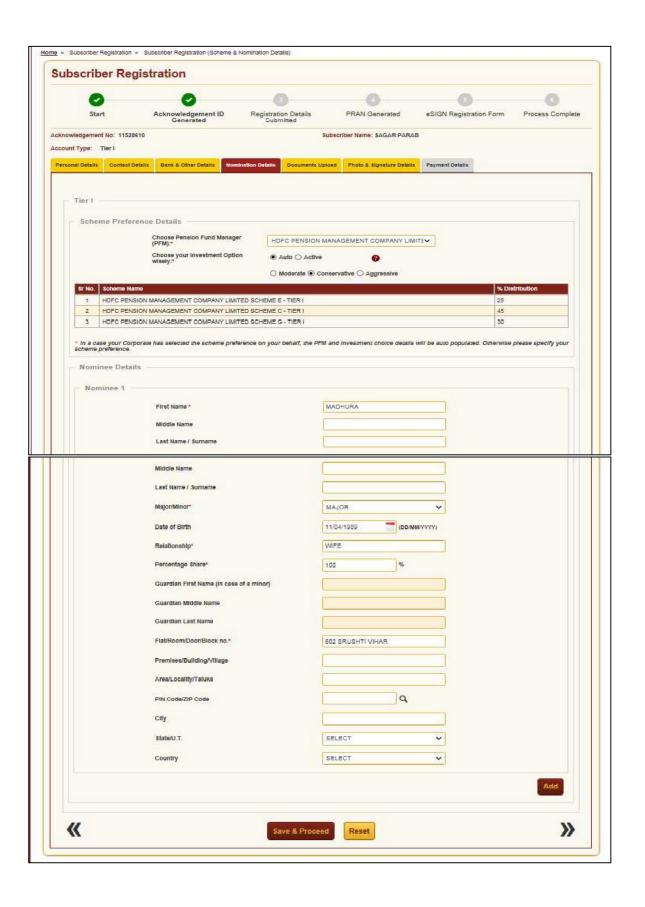

- 14) Upload Documents: Cancelled cheque copy, signature and photo
  - Save soft copy/ image of cancelled cheque & signature on computer/ laptop
  - Click on browse & select path where the respective images are stored
  - Click on upload image of cancelled cheque
     Photo will be fetched from Aadhaar database, employee may upload the latest color photograph

File size of each image should be between 4 KB to 2MB only

• Click on Save & proceed

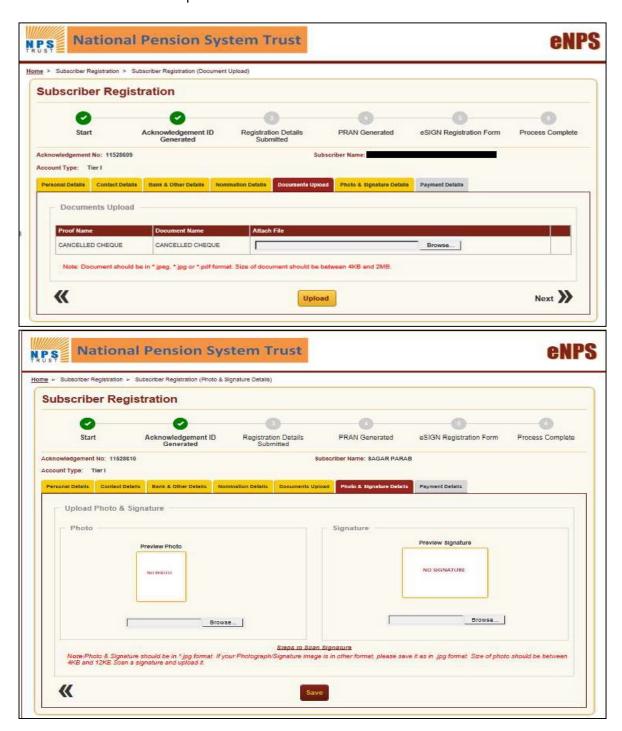

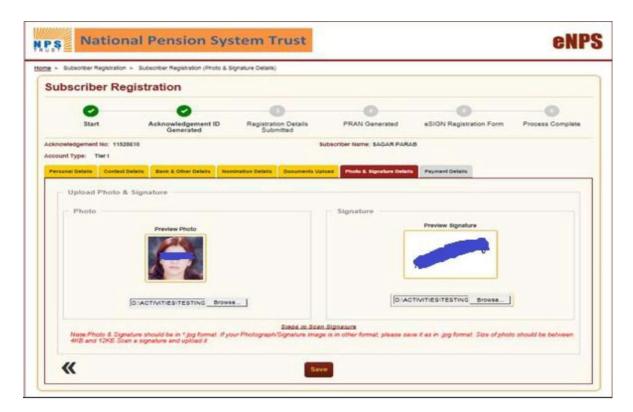

#### 15) Verification:

Employee to verify all details input for NPS registration

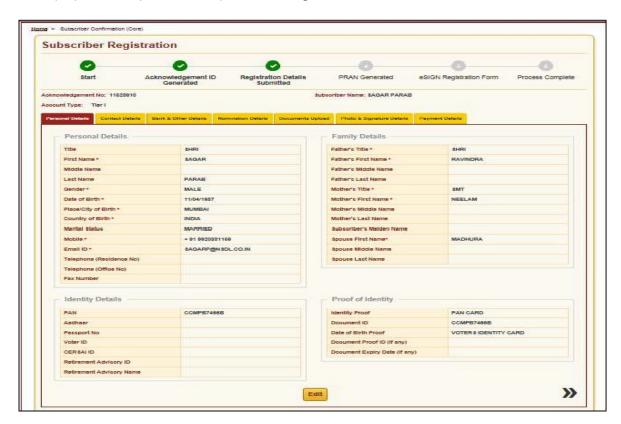

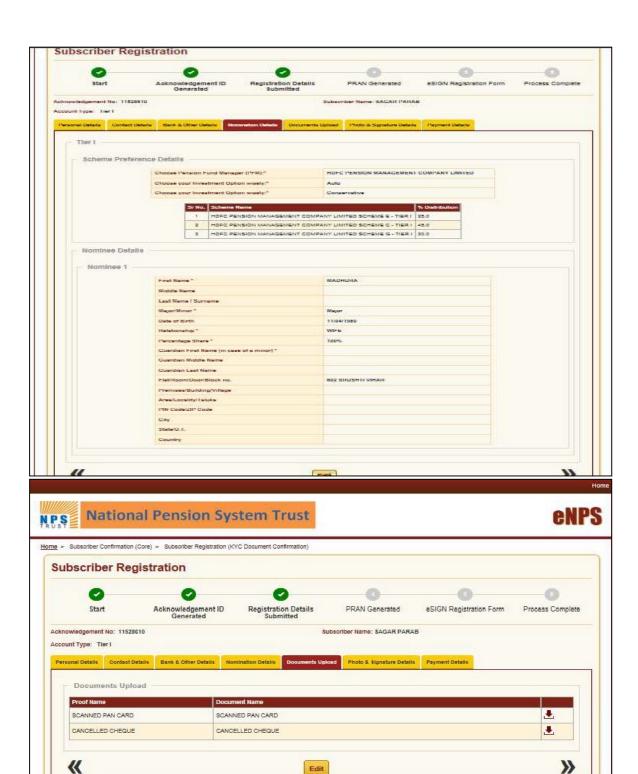

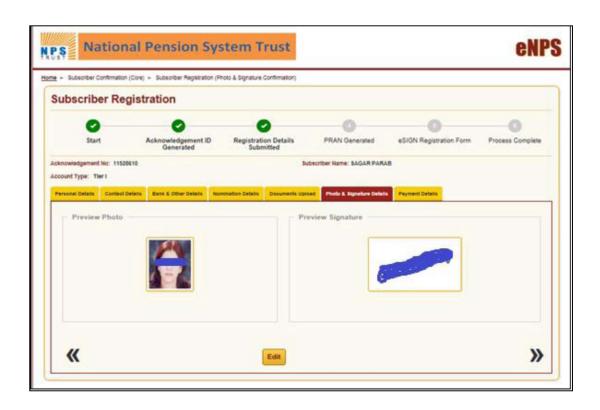

Initial NPS contribution & Declaration by the subscriber:

1) Enter an initial contribution amount (minimum Rs 500/-) & click on "Confirm Payment"

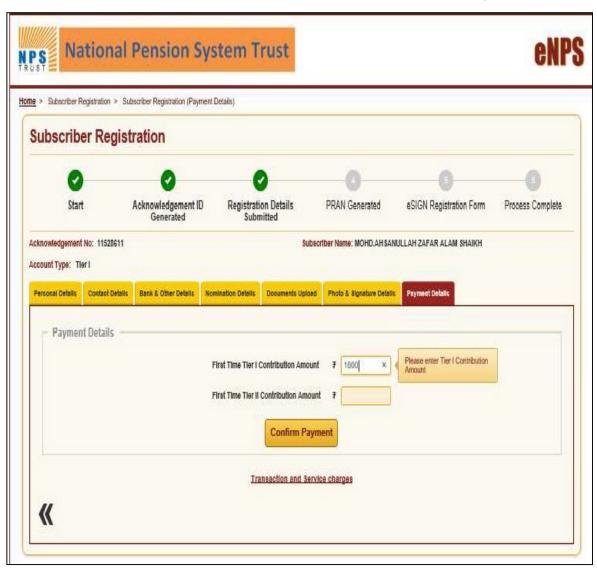

#### 2) Payment finalization

- a. Select payment gateway option
- b. Tick both the declaration boxes
- c. Click on Make Payment (The payment should be made from the Bank Account declared in the steps above for contribution purposes)

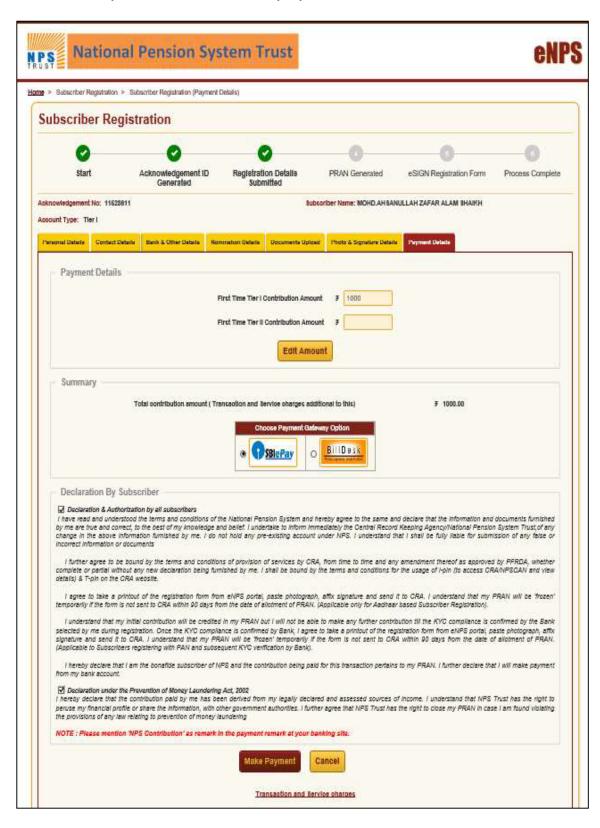

- 3) Confirmation of details for PRAN card & redirection to payment gateway
  - a. After verifying all the details appearing on the screen, click on Confirm
  - b. Click on Proceed for redirection to payment gateway

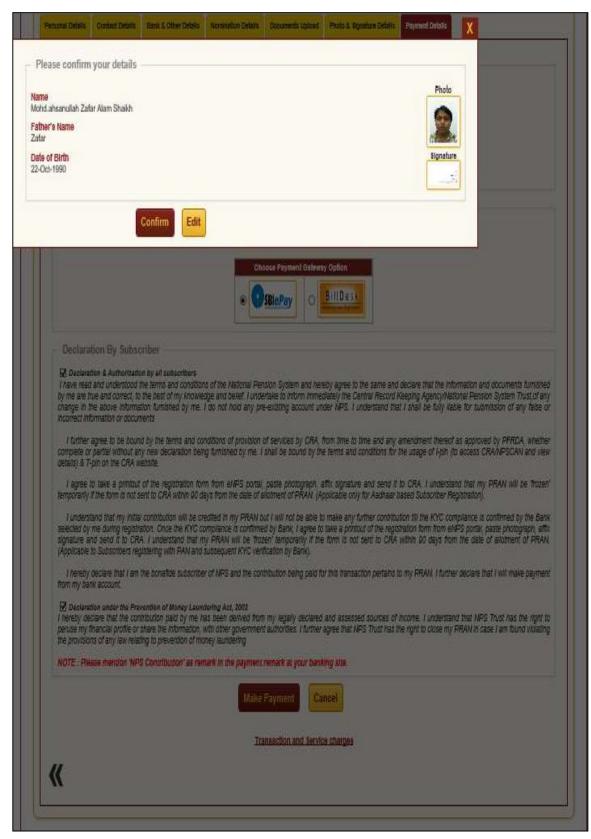

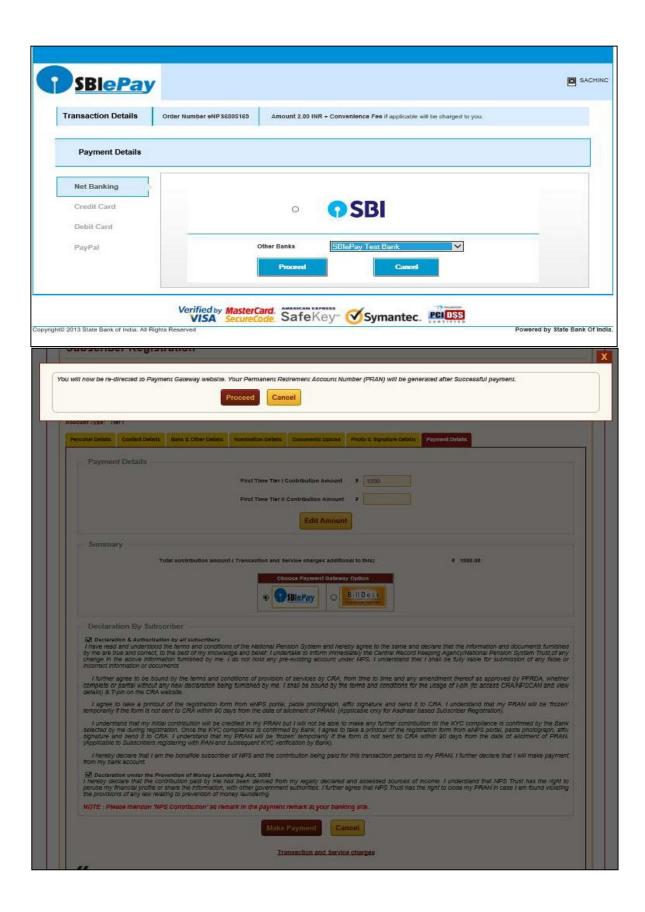

# 4) Receipt for Payment confirmation:

12 digit PRAN Number (beginning with "1") will be generated after successful Payment

- a. Download registration form
- b. Save/ Print payment receipt

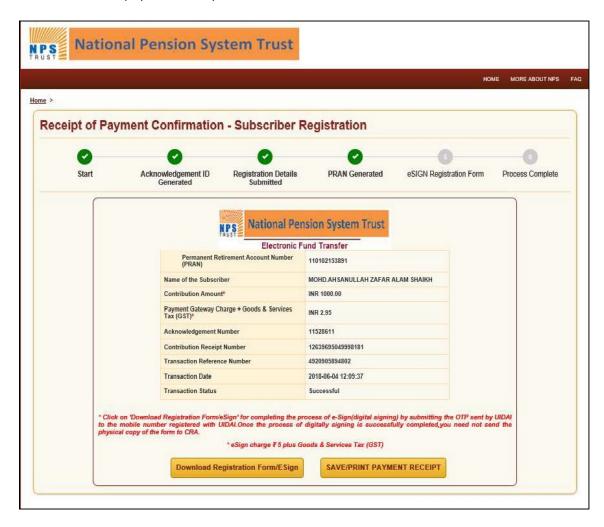

## 5) E-sign Verification:

- a. E Sign can be done by simply clicking on "E Sign & Download" Button on the screen
- b. OTP will be sent to registered Mobile Number linked to Aadhaar

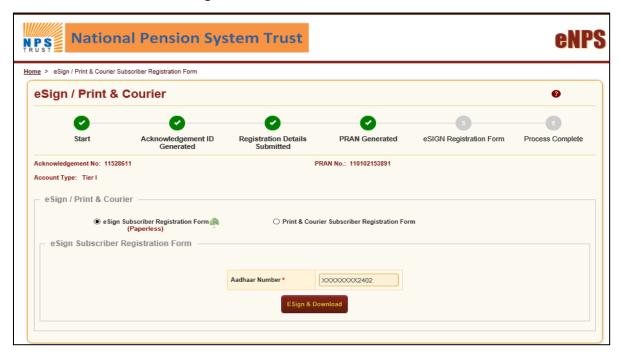

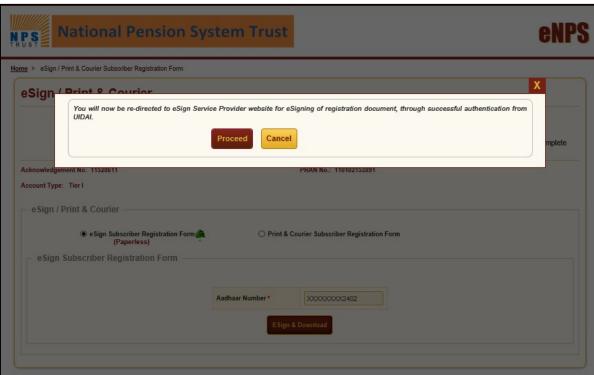

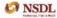

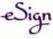

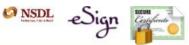

## Welcome To eAuthentication Portal

#### Aadhaar Number:

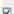

I hereby understand/authorize NSDL e-Governance Infrastructure Ltd. acting as Central Recordkeeping Agency (CRA) under Pension Fund Regulatory and Development Authority (PFRDA) regulations for National Pension System (NPS) to:

- 1. Use my Aadhaar details for National Pension System (NPS) and authenticate my identity through the Aadhaar Authentication system (Aadhaar based e-KYC services of UIDAI) in accordance with the provisions of the Aadhaar (Targeted Delivery of Financial and other Subsidies, Benefits and Services) Act, 2016 and the allied rules and regulations notified thereunder.
- 2. Use my Demographic details obtained through e KYC (Name, Gender and Date of Birth) for eSigning the registration document.
- 3. I understand that the Aadhaar details (physical and / or digital, as the case maybe) submitted for availing services under NPS will be maintained with NSDL e Gov till the time the account is not inactive in NPS or the timeframe decided by UIDAI / PFRDA (the regulator of NPS), whichever is later.

Generate OTP

Cancel

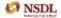

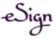

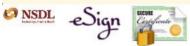

# Welcome To eAuthentication Portal

#### Aadhaar Number:

I hereby understand/authorize NSDL e-Governance Infrastructure Ltd. acting as Central Recordkeeping Agency (CRA) under Pension Fund Regulatory and Development Authority (PFRDA) regulations for National Pension System (NPS) to:

- 1. Use my Aadhaar details for National Pension System (NPS) and authenticate my identity through the Aadhaar Authentication system (Aadhaar based e-KYC services of UIDAI) in accordance with the provisions of the Aadhaar (Targeted Delivery of Financial and other Subsidies, Benefits and Services) Act, 2016 and the allied rules and regulations notified thereunder.
- 2. Use my Demographic details obtained through e KYC (Name, Gender and Date of Birth) for eSigning the registration document.
- 3. I understand that the Aadhaar details (physical and / or digital, as the case maybe) submitted for availing services under NPS will be maintained with NSDL e Gov till the time the account is not inactive in NPS or the timeframe decided by UIDAI / PFRDA (the regulator of NPS), whichever is later.

OTP was sent to the mobile number and email ID registered with UIDAI and is valid for 30 minutes. If you have not received the OTP, click on 'Resend OTP' button after 60 secs to 'Regenerate OTP'.

| •••••  |        | Resend OTI |  |
|--------|--------|------------|--|
| Submit | Cancel |            |  |

- c. Put OTP & Submit. Your Registration Process is completed.
- 6) If there is a mismatch of phone number in Adhaar and employee's actual mobile number then the employee will have to submit physical registration from to NSDL within 90 days from PRAN activation date, else the PRAN gets freeze and subscriber will not able to do any transaction related to NPS - Please find process to down load subscriber registration form as below:
  - a. Subscriber to download the Complete eNPS Registration Form from below link: https://enps.nsdl.com/eNPS/OnlineSubscriberRegistration.html?appType=main
  - b. Subscribers should paste the photograph (please do not sign across the photograph) & affix signature. The photograph should not be stapled or clipped to the form.
  - c. Subscriber should sign on the block provided forsignature.
  - d. Subscriber should attach the self-attested KYC Docs. (Photo ID and Address proof)
  - e. Subscriber to dispatch the physical registration form to CRA (NSDL) on below address:

Central Recordkeeping Agency (eNPS)

NSDL e-Governance Infrastructure

Limited, 1st Floor, Times Tower,

Kamala Mills Compound, Senapati Bapat Marg,

Lower Parel, Mumbai - 400 013, Maharashtra.

#### Process of Individual Contribution submission

For depositing own NPS Contribution up to Rs. 50K to avail tax benefits u/s 80CCD 1(B)

- Employee can directly contribute by visiting the E-NPS portal or clicking at the below link: https://enps.nsdl.com/eNPS/InitialExistingUser.html
- On successful contribution processing, receipt is generated immediately which can be submitted to Excelity at the time of IPSF submission for Investment proof purpose.
- Employee can contribute by visiting NSDL site by clicking the below link <a href="https://enps.nsdl.com/eNPS/NationalPensionSystem.html">https://enps.nsdl.com/eNPS/NationalPensionSystem.html</a>
- Employee to click on 'Contribution' tab which will lead to the contribution screen and contribution process can be started using PRAN.
- Employee to enter his PRAN Number & Date of Birth, OTP will be sent to his registered number with NSDL
- Employee can check and can do his own contribution after confirmation of OTP Sent. <u>Please find</u> attached screen shot

1. Click on Contribution

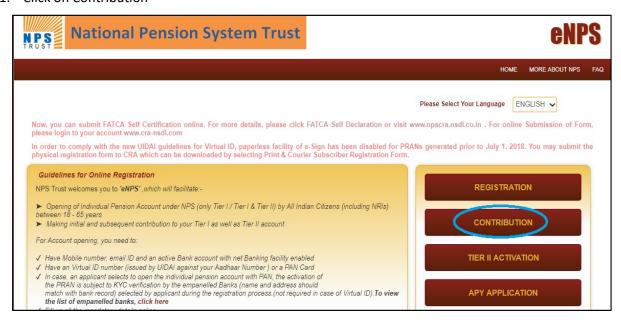

2. Employee to input PRAN, DOB in DD/MM/YYYY format and enter captcha and to click on Verify PRAN.

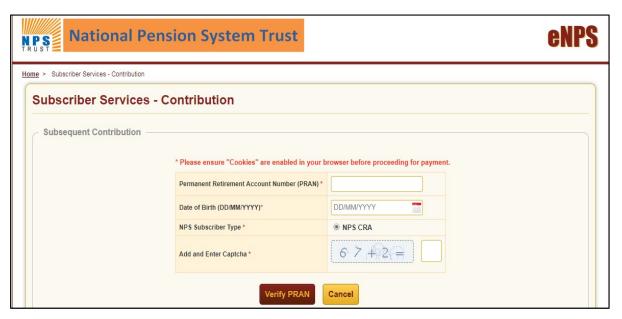

- 3. Employee to confirm the mobile number
- 4. Click on OTP
- 5. OTP will be sent to employees registered number with NSDL,
- 6. Employee to input OTP in the given screen
- 7. Employee can view his account balance as well and can do his individual contribution

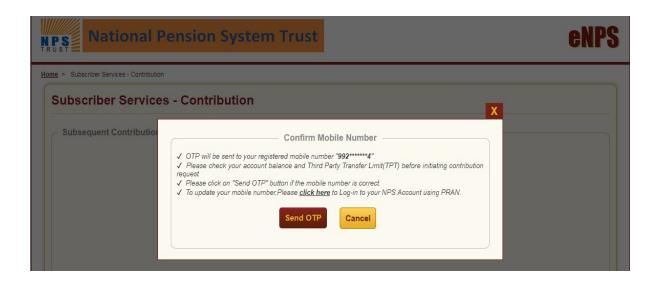

#### b. Physical Mode of Registration

If the employee's bank does not appear in the drop down on the registration page, you can follow the Physical mode of registration.

- Download the eNPS Registration Form from below link: https://www.npscra.nsdl.co.in/download/government-sector/central-government/forms/Form CSRF Subscriber Registration Form 1-5.pdf
- 2. Fill the form as per the steps mentioned above in the SOP. (as for online submission).
- 3. Paste the photograph (please do not sign across the photograph) & affix signature. The photograph should not be stapled or clipped to the form.
- 4. Sign on the block provided forsignature.
- 5. Attach the self-attested KYC Docs. (Photo ID and Address proof)
- 6. Submit the documents to HDFC Bank Representative in your campus

# c. Submission of Inter Sector Shifting Form (ISS-1) - For employees who already have a PRAN

- 1. If you already have a PRAN, you will need to get the same mapped from Personal to a Corporate account
- 2. Fill form IIS-1- <a href="https://npscra.nsdl.co.in/download/government-sector/central-government/forms/Inter-Sector-Shifting(ISS)-Form.pdf">https://npscra.nsdl.co.in/download/government-sector/central-government/forms/Inter-Sector-Shifting(ISS)-Form.pdf</a>
- 3. Submit to the HDFC Bank representative in your campus for change of account type
- 4. Once confirmation is received, declare contribution on Excelity

#### 2) <u>Updation of Contribution on Excelity – To be deducted through employer</u>

- 1) Login to Excelity Portal- Payroll Section
- 2) Click on My Transaction NPS Declaration

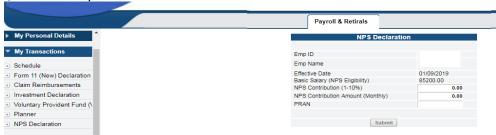

- 3) Emp ID, Name & Effective Date are non-editable and will reflect automatically in NPS declaration screen
- 4) Basic Salary (NPS Eligibility) Monthly Basis salary on which NPS contribution will be calculated
- 5) NPS Contribution (1-10%) Update percentage of NPS contribution between 1 to 10 %
- 6) NPS Contribution Amount (Monthly) Basis the NPS percentage and Basic Salary, NPS contribution calculation will happen automatically
- 7) PRAN PRAN number is mandatory before opting for NPS. Update PRAN and Submit

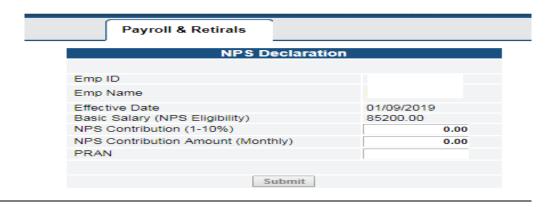